**คูมือการใชงานระบบประชุมทางไกลผานวีดิทัศน**

**(Video Conference System) ของ อบจ.ชลบุรี**

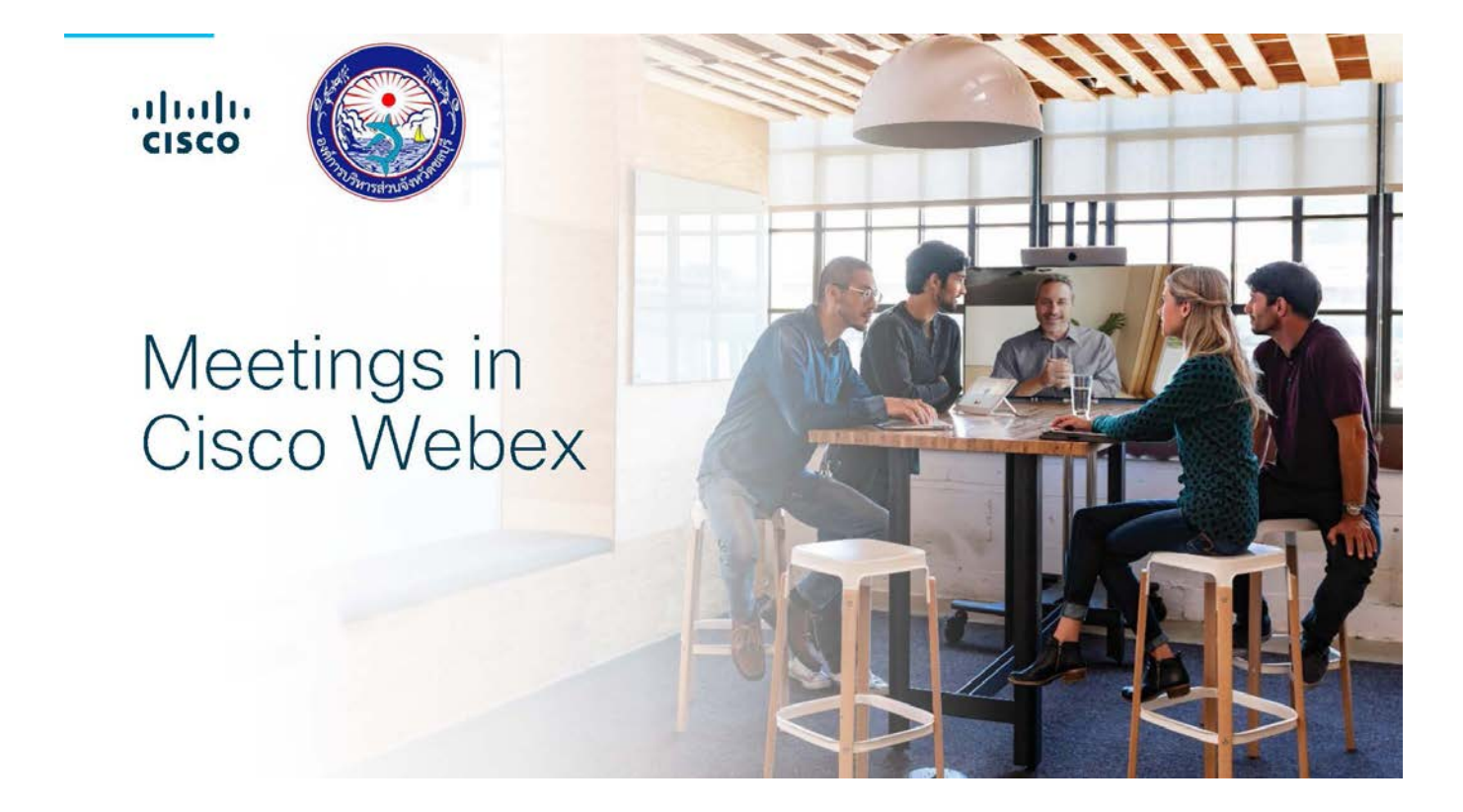

**จัดทําโดย ฝายบริหารงานทั่วไป สํานักปลัด อบจ. องคการบริหารสวนจังหวัดชลบุรี**

## **คูมือการใชงานสําหรับ User WebEx (Meeting Center)**

## <https://chon.webex.com/meet/webex005> URL สำหรับเข้าใช้งาน WebEx องค์การบริหารส่วนจังหวัดชลบุรี **WebEx คืออะไร**

WebEx เป็นโปรแกรมแบบ Web Conference มีขั้นตอนการใช้งานที่ง่ายและประหยัดเวลา ใช้งานผ่าน Web Browser เช่น Internet Explorer (IE), Google Chrome, Mozilla Firefox เป็นต้น หรือใช้งานผ่าน Application Cisco WebEx Meetings ไดทั้งระบบปฏิบัติการ Windows OSX iOS และ Android ผานอุปกรณ อย่าง PC Tablet หรือ Smart Phone ได้เป็นอย่างดี โดยสำนักปลัด อบจ. ได้นำโปรแกรมมาประยุกต์ใช้งานในการ ประชุมทางไกล ขององคการบริหารสวนจังหวัดชลบุรี ผานอินเทอรเน็ต โดยที่อีกฝายไมจําเปนตองเดินทาง เรา สามารถที่จะนัดหมายการประชุมไดลวงหนา เปนการสื่อสารแบบ real-time ที่รองรับไดทั้งภาพวีดีโอ เสียง รวมไป ถึงการแลกเปลี่ยนข้อมูล นอกจากนั้นเรายังสามารถทำ Presentation และทำงานร่วมกับ Applications ต่างๆ ได้ อยางมากมาย

โดยจะมีผูควบคุมการประชุมทําการสรางหองสนทนา และสง email เชิญผูเขารวมประชุม ซึ่งจะมีการ ระบุวันเวลาเข้าร่วมการประชุม และระบุ meeting number - password สำหรับเข้าร่วมประชุม เมื่อผู้เข้าร่วม ประชุมไดรับ email เชิญประชุม (หามลบ email ทิ้ง) เมื่อถึงวันเวลาที่กําหนด ใหผูรวมประชุมคลิ้ก URL ตามที่ ไดรับเชิญใน email และล็อกอินดวย meeting number – password ตามที่กําหนดเพื่อเขาโปรแกรม WebEx จึงจะสามารถประชุมร่วมกันได้ ซึ่งหากท่านใช้เครื่องคอมพิวเตอร์ หรือโน้ตบุ๊ก ควรติดตั้งกล้อง ไมโครโฟน และ ลําโพงเพื่อชวยเพิ่มระดับเสียงในการสนทนา แชรโปรแกรมและหนาเดสกท็อป (Desktop) ได

### **ความตองการของระบบ**

- **Client** คอมพิวเตอรที่มีกลองและไมโครโฟน หรือ Tablet หรือ Smart Phone บนระบบปฏิบัติการ Windows OSX iOS หรือ Android เปนตน สําหรับใชในการสนทนาและติดตอสื่อสาร
- **Internet** ความเร็วสูงที่สามารถรองรับสัญญาณภาพและเสียง
- **E-mail** ของผู้เข้าร่วมประชุม เพื่อที่จะต้องแจ้ง วัน เวลา หมายเลข Meeting สำหรับเข้าระบบ เพื่อประชุม หรือติดตอสื่อสารกันในชวงเวลาที่กําหนด
- **Web Browser** ที่รองรับ Internet Explorer v.7 ขึ้นไป, Google Chrome, Mozilla Firefox

## **ขั้นตอนการใชงาน WebEx ผาน Tablet หรือ Smart Phone**

- 1. Download Program WebEx จาก App Store หรือ Google Play
- 2. คนหาดวยคําวา Webex Meetings
- 3. ทําการติดตั้งที่อุปกรณของทาน

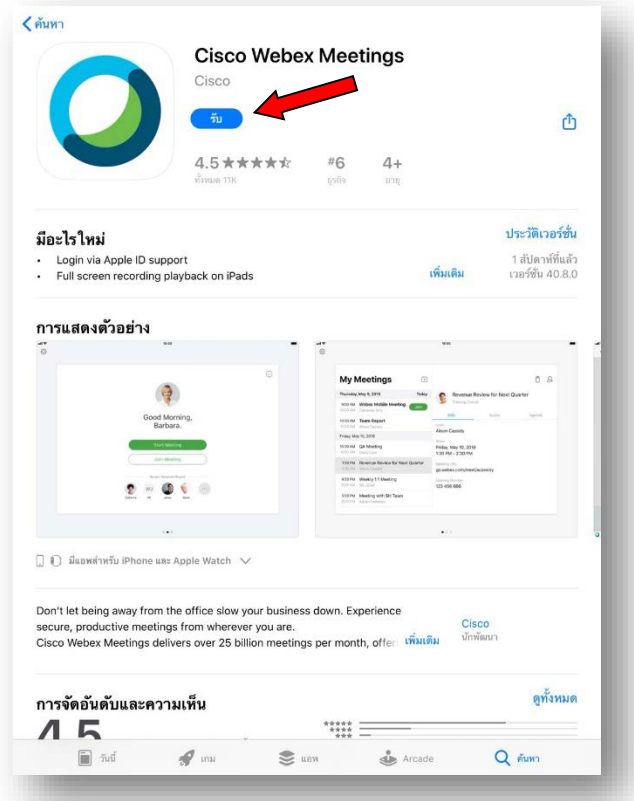

4. เปด Application "Webex Meetings" ที่อุปกรณของทาน

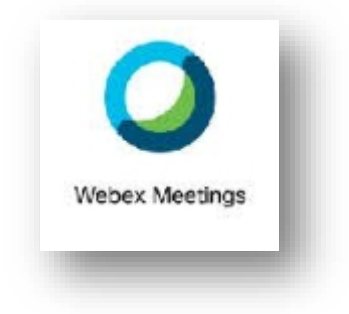

5. จากนั้นเลือก Join Meeting

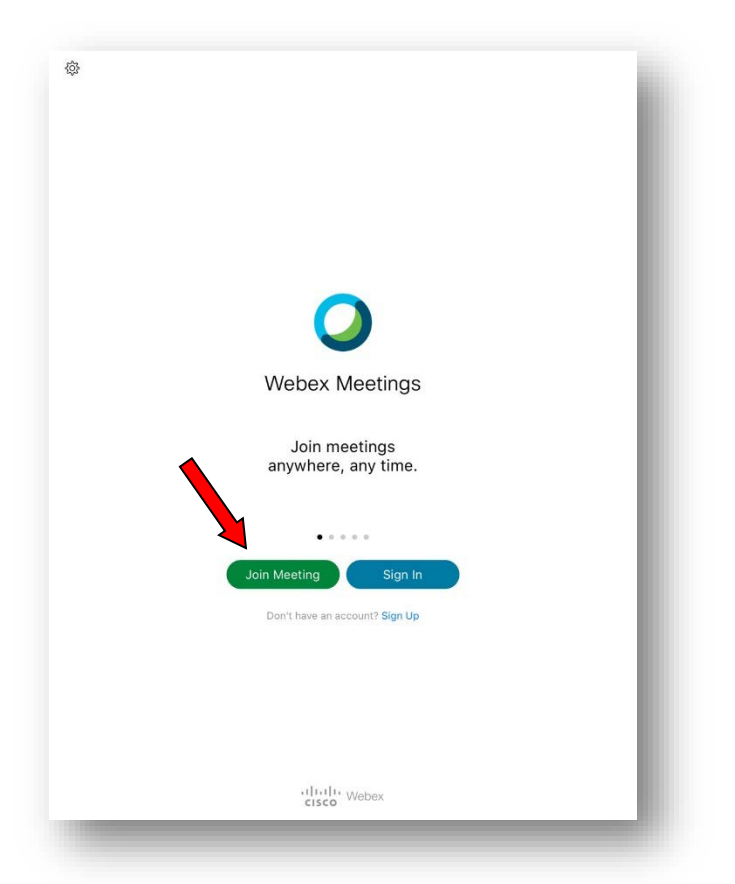

- 6. กรอกเลข Meeting Number **"623 909 882"**
- 7. กรอก ชื่อ-สกุล และ e-mail (ควรใชเมลโดเมนขององคกร เชน "………@chon.go.th")

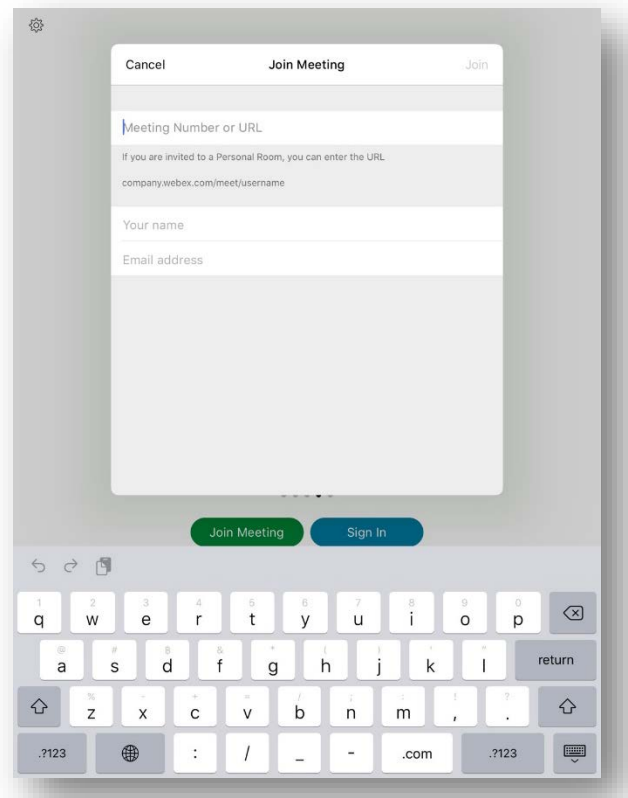

8. หลังจากเข้าสู่ห้องประชุมแล้วทำการ Connect Audio, Camera

### **ขั้นตอนการใชงาน WebEx ผาน PC หรือ Notebook**

- 1. เปด Web Browser ไปที่ URL [https://www.webex.com](https://www.webex.com/)
- 2. เลือก Join

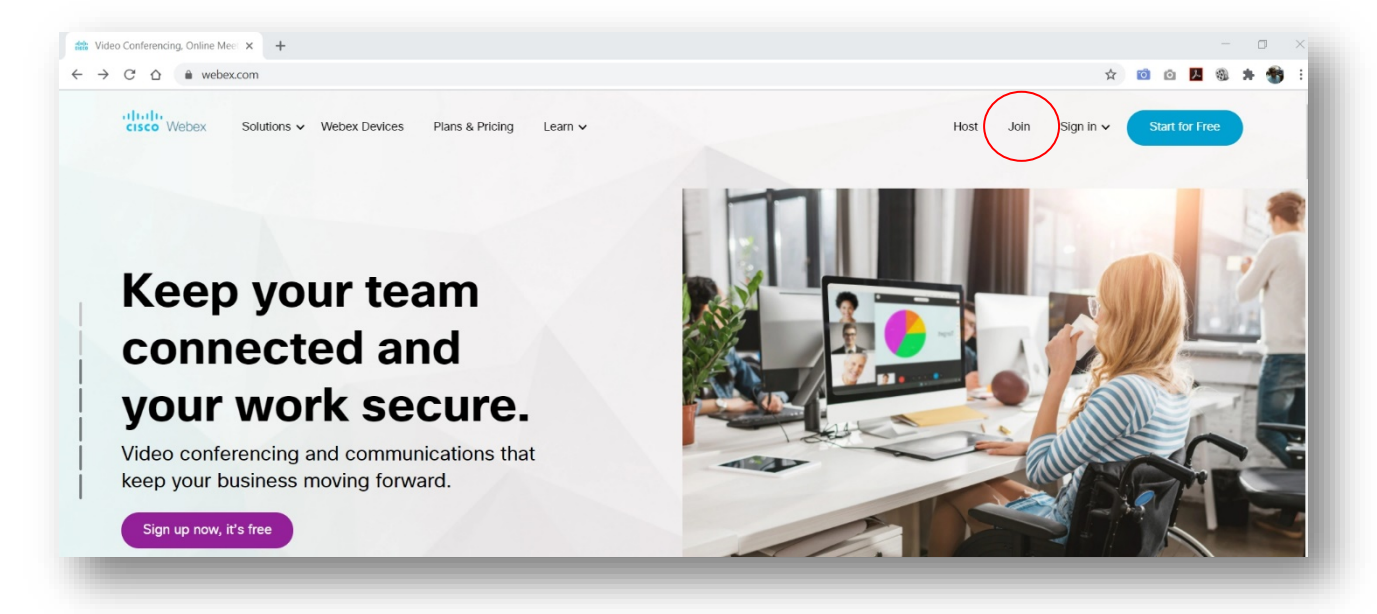

3. กรอกเลข Meeting Number **"623 909 882"**

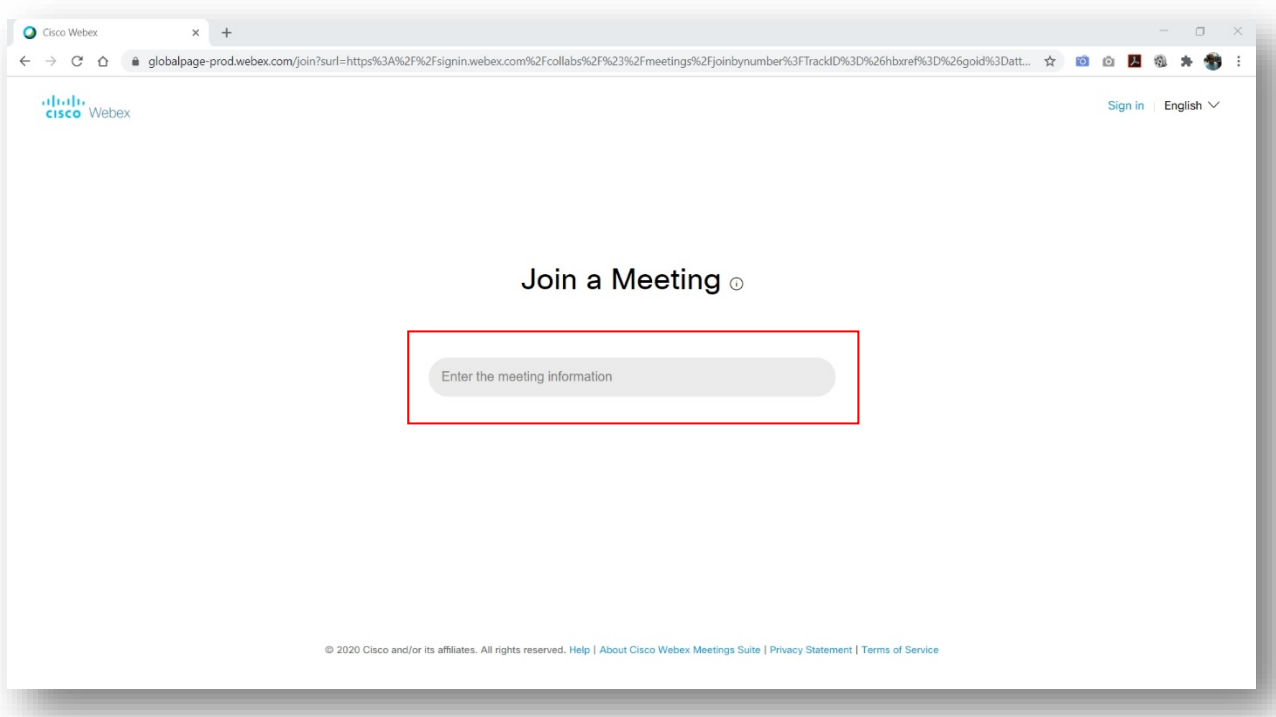

4. เลือก "Join from your browser"

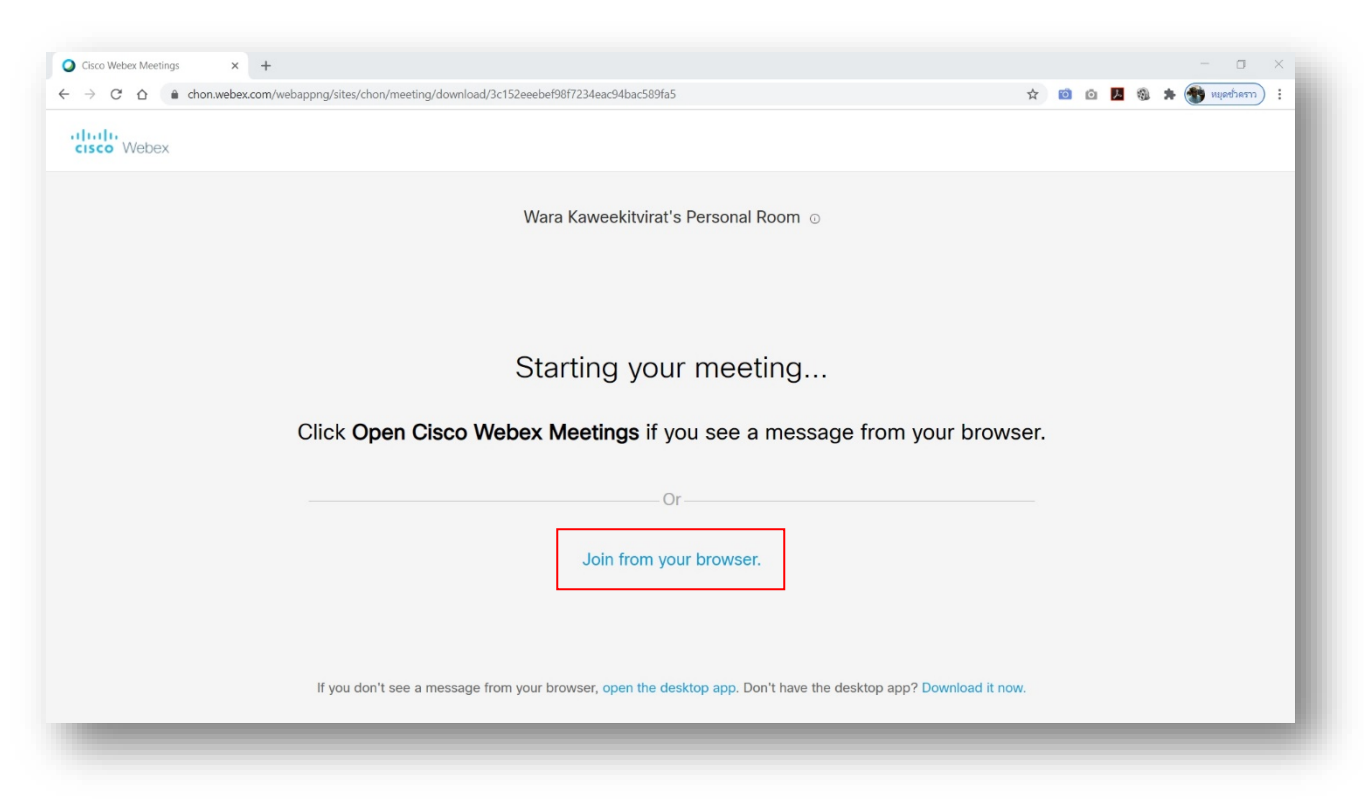

5. กรอก ชื่อ-สกุล และ e-mail (ควรใชเมลโดเมนขององคกร เชน "………@chon.go.th") และกด Next

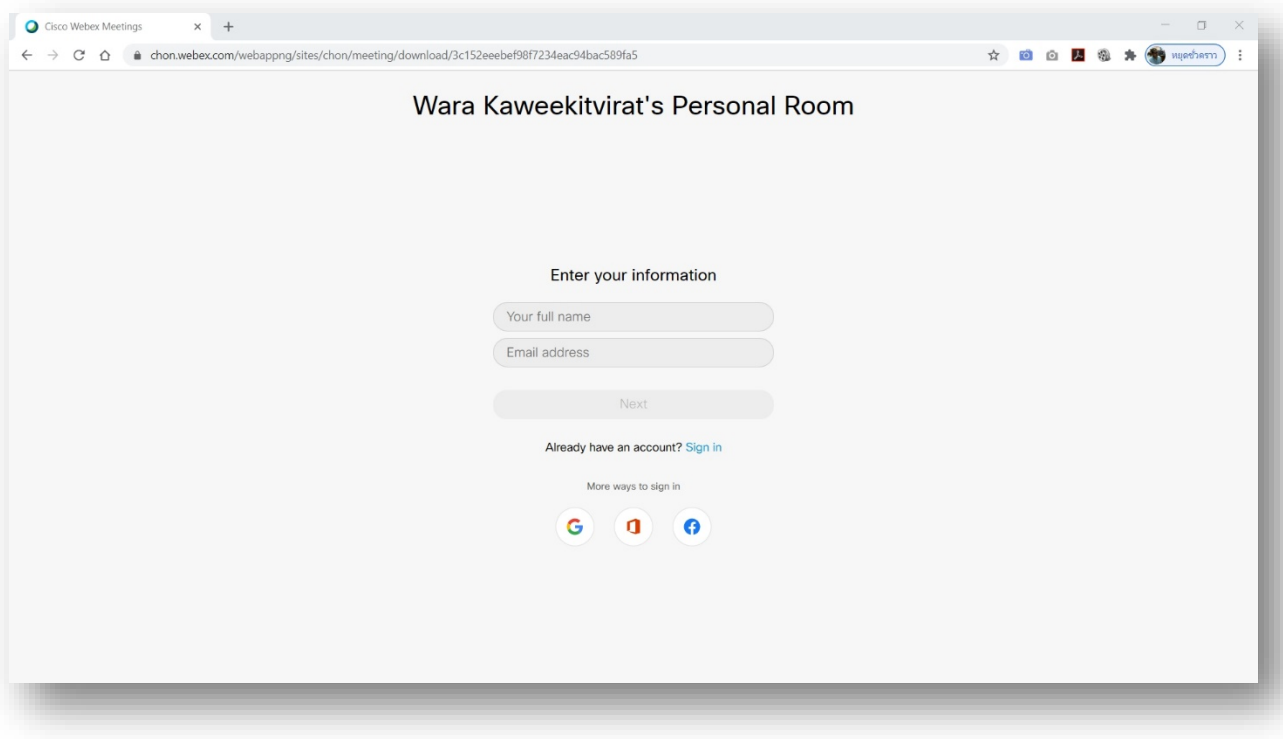

6. หลังจากเข้าสู่ห้องประชุมแล้วทำการ Connect Audio, Camera

## **การใชงานพื้นฐานแตละ Function**

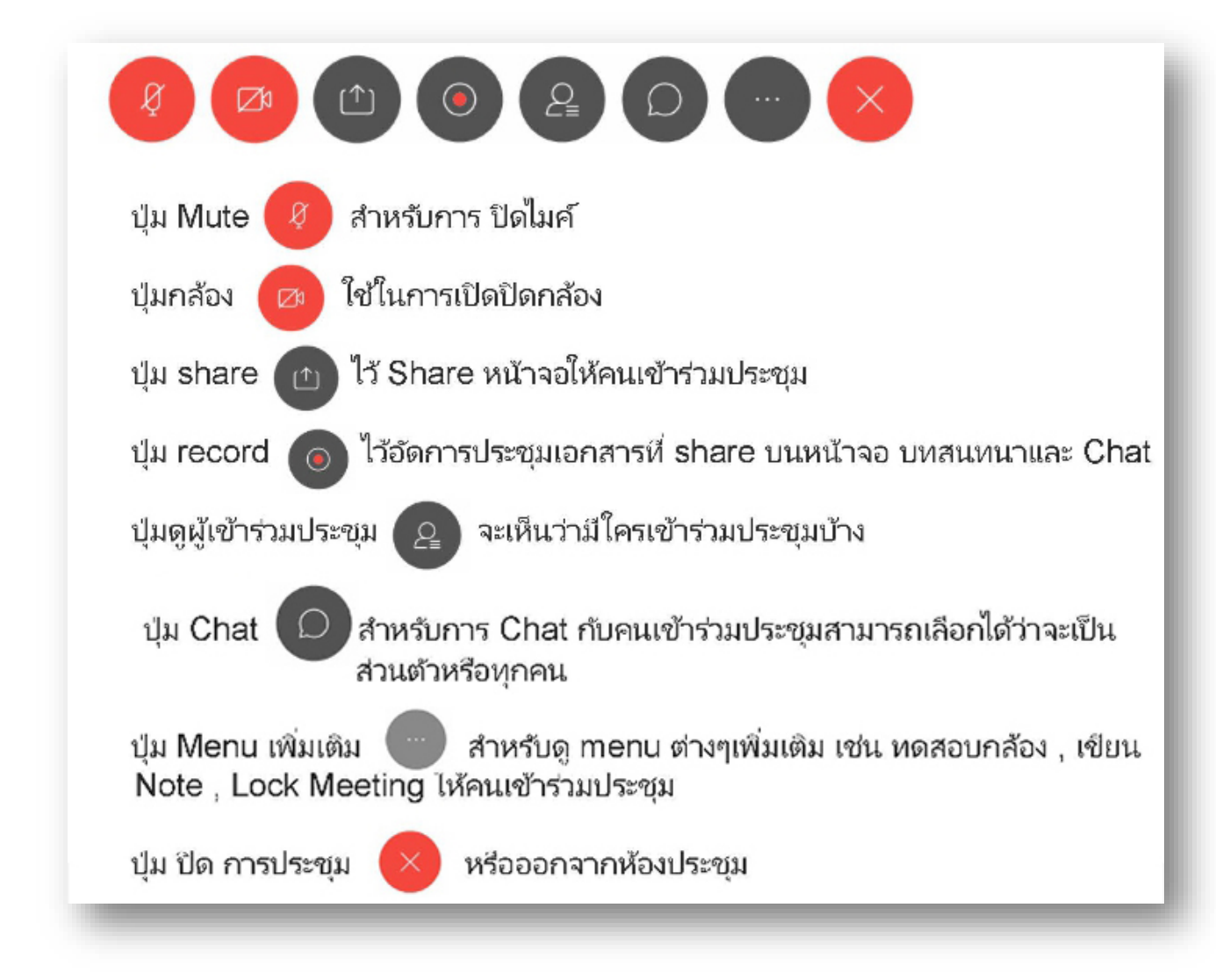

หมายเหตุ \*การ Record สามารถทำได้เฉพาะผู้ดูแลระบบเท่านั้น

## การใช้งานทั่วไปสำหรับในเวอร์ชั่น PC หรือ Notebook

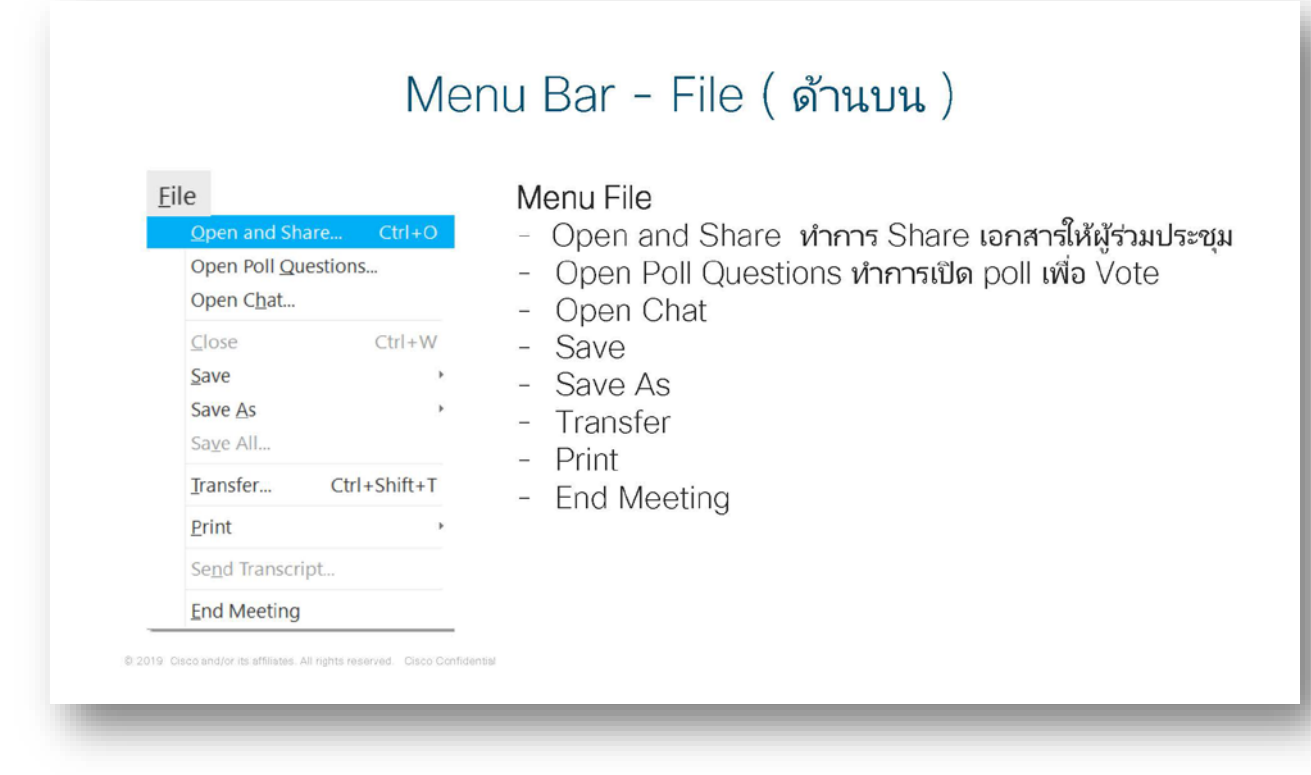

# Menu Bar - Share (ด้านบน)

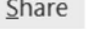

Share

Share

Share Share

### Menu Share

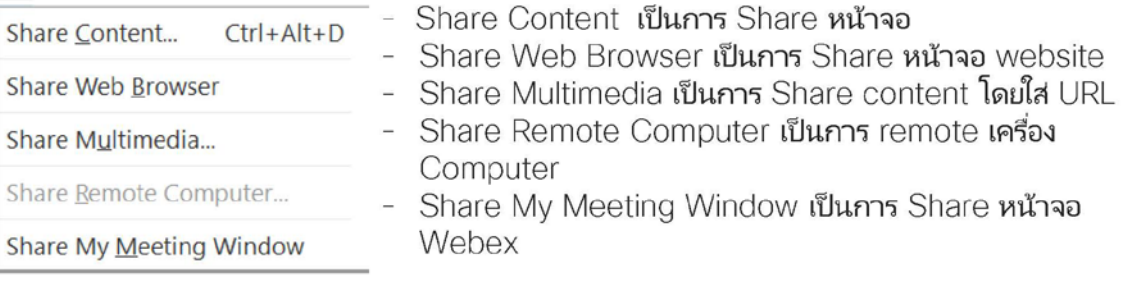

## Menu Bar - Audio (ด้านบน)

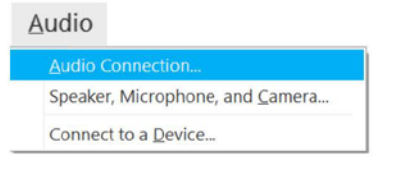

#### Menu File

- Audio Connection เป็นการเลือกวิธีการเชื่อมต่อ
- Speaker, Microphones, and Camera เป็นการปรับ Volume หรือการหดสอบ Microphone กับ Camera
- Connect to a Device เป็นการเชื่อมต่อไปที่ Video Conf

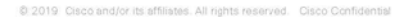

# Menu Bar - Participant (ด้านบน)

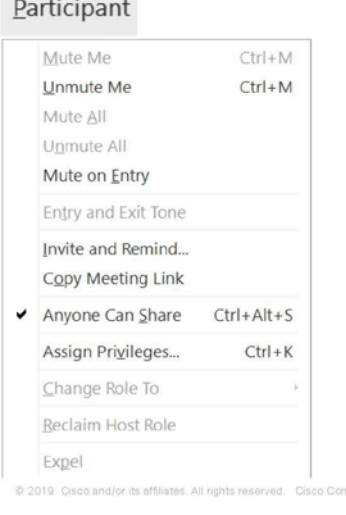

#### Menu Participant

- Mute Me เป็นการ Mute Mircro phone ตัวเอง
- UnMute Me เป็นการเปิด Micro phone ตัวเอง
- Mute All เป็นการสั่ง Mute ทุกคนที่เข้าประชุม
- Unmute All เป็นการเปิด Micro phone ทุกคน
- Mute On Entry เป็นการเปิด Function ที่เมื่อมีคน Join meeting จะโดน mute อัตโนมัติ \*\* แนะนำให้กด \*\*
- Entry and Exit Tone เวลาเปิดหรือปิดการประชุมหรือผู้เข้าร่วม ประชมออกประชมจะมีเสียงเตือน
- Anyone Can Share เป็นการเปิดสิทธิให้ผู้เข้าร่วมมิสิทธิ share เอกสาหรือหน้าจอ
- Change Role To คือการกำหนดสิทธิให้ user คนอื่นเป็น presenter แชร์หน้าจอหรือเอกสาร หรือกำหนดเป็น Host

## Menu Bar - Audio (ด้านบน)

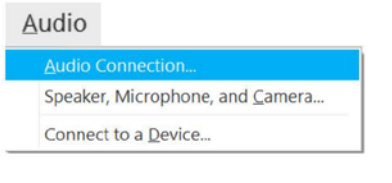

### Menu Audio

- Audio Connection เป็นการเลือกวิธีการเชื่อมต่อ
- Speaker, Microphones, and Camera เป็นการปรับ Volume หรือการทดสอบ Microphone กับ Camera
- Connect to a Device เป็นการเชื่อมต่อไปที่ Video Conf

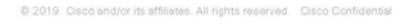

# Menu Bar - Meeting (ด้านบน)

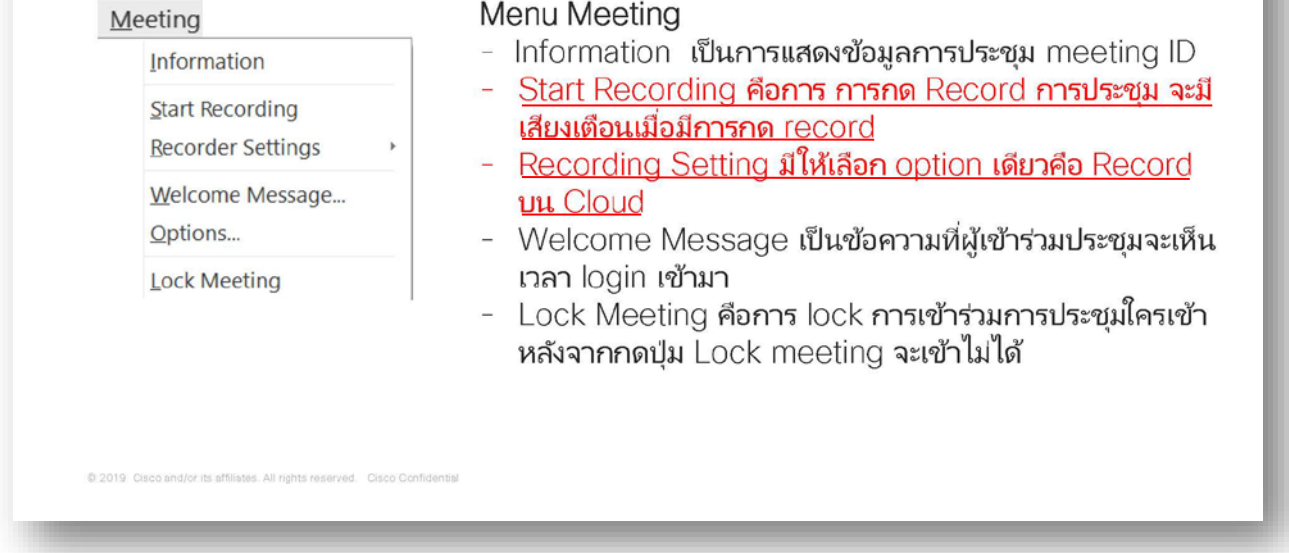

หมายเหตุ \*ฟังชั่นท์ที่ขีดเส้นใต้สำหรับผู้ดูแลระบบ